## Microsoft PowerPoint 2010 Advanced Presentation Techniques For

## University of California

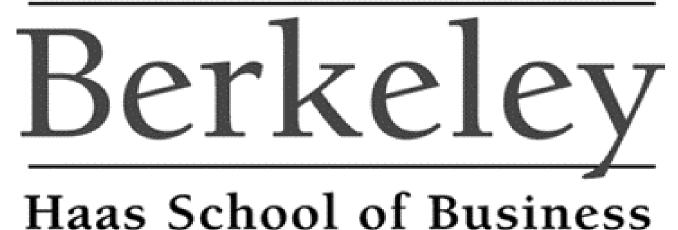

DASH DESIGNS CONSULTING Technology Training and Consulting Services

### Microsoft PowerPoint 2010 Advanced Presentation Techniques For The Haas School of Business, University of California

Revised: August 7, 2011

**COPYRIGHTS AND TRADEMARKS** 

#### © 2011, DASH DESIGNS CONSULTING, JERRY MALETSKY SAN RAFAEL, CA 94903 EMAIL: JERRY@DASHDESIGNSCONSULTING.COM WEB SITE: WWW.DASHDESIGNSCONSULTING.COM FAX (415) 491-1490

Dash Designs Consulting gives permission to the Haas School of Business of the University of California at Berkeley to reprint this training manual for internal use only. No re-sale of this material or renunciation of copyrights are granted by this author.

Any mention or use of Microsoft<sup>®</sup>, University of California, or any third party product is hereby acknowledged by Dash Designs Consulting to be for the sole purpose of editorial and educational use of this training manual and for the benefit of the mentioned parties.

Microsoft PowerPoint 2010 Training For The Haas School of Business, UC Berkeley - Dash Designs Consulting

## MICROSOFT POWERPOINT 2010 Advanced Presentation Techniques

## **Table of Contents**

| Chapter 1: Finalizing A Presentation1         |
|-----------------------------------------------|
| Chapter 2: PowerPoint 2010 Save Options       |
| Chapter 3: PowerPoint 2010 Publish Options 13 |
| Chapter 4: Customizing Slide Shows            |
| Chapter 5: Advanced Slide Show Techniques     |

Primary Reference Presentation File:New Products Division.pptxAdditional Reference Files:Inserting Movies and Sounds.pptxPowerPoint Narration.pptxOptional Advanced Project.pptx

1

#### **Finalizing A Presentation**

Reference Presentation File: New Products Division.pptx

#### **USING THE FILE MENU: INFO COMMAND**

The PowerPoint 2010 **File** menu: **Info** command offers a variety of options in finalizing a presentation. These include converting the presentation into an earlier version, checking to see what changes in your 2010 file will not be supported by earlier versions, inspecting the document for any vulnerable personal or company information, and making a file read-only by marking the file final.

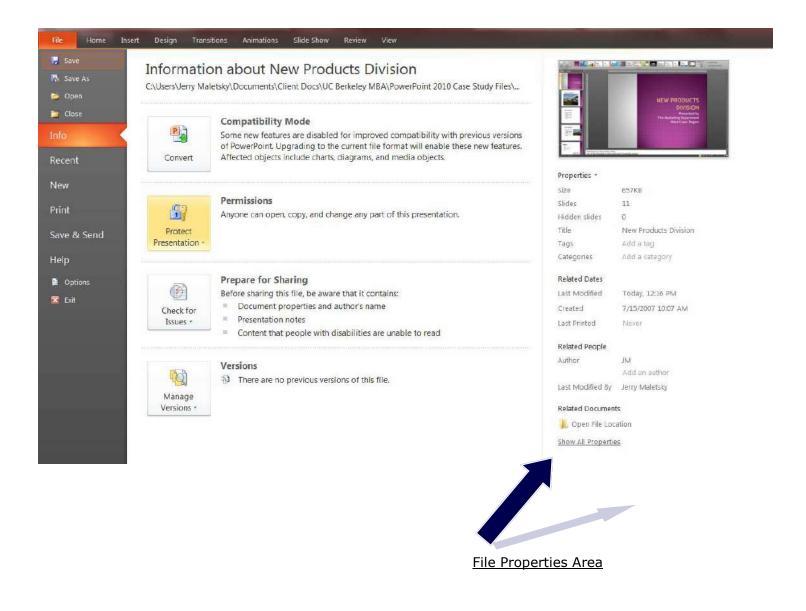

#### POWERPOINT 2010 FILE MENU: INFO COMMAND

#### Information about New Products Division

C:\Users\Jerry Maletsky\Documents\Client Docs\UC Berkeley MBA\PowerPoint 2010 Case Study Files\...

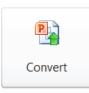

#### **Compatibility Mode**

Some new features are disabled for improved compatibility with previous versions of PowerPoint. Upgrading to the current file format will enable these new features. Affected objects include charts, diagrams, and media objects.

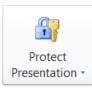

#### Permissions

Anyone can open, copy, and change any part of this presentation.

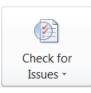

#### **Prepare for Sharing**

Before sharing this file, be aware that it contains:

- Document properties and author's name
- Presentation notes
- Content that people with disabilities are unable to read

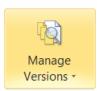

#### Versions

There are no previous versions of this file.

#### POWERPOINT 2010 COMPATIBILITY CHECKER

Each time you save a file in Office 2010 as a **97-2003** format (**File: Save And Send button: Change File Type command**) Microsoft runs the **Compatibility Checker** automatically to alert you to what formatting or functionality issues may arise when being viewed in the older versions.

In addition, you can run the Compatibility Checker at any time by using the **File menu: Info command: Check For Issues button** 

The Compatibility Checker lists the number of occurrences and the slides on which those issues appear. It does not provide any way to alter the data on the slides. However, this is mostly an informational tool. Most of the issues revolve around not being able to view that particular formatting or not being able to edit that element when viewed in a 97-2003 application.

PowerPoint 2010 Compatibility Checker

| The following features in this presentation are not supported by oversions of PowerPoint. These features may be lost or degraded save this presentation in an earlier file format.<br>Summary Number of | when yo           |   |
|----------------------------------------------------------------------------------------------------|-------------------|---|
| A chart in this document may contain data in cells outside of the row<br>and column limit of the selected file format. Data beyond 256 (IV)<br>columns by 65,536 rows cannot be saved. (Slide 9)        | 1<br><u>Help</u>  | * |
| The shape and any text in it cannot be edited when using earlier versions of PowerPoint. (Slide 1, 2, 3, 4, 5, 6, 7, 8, 9, 10)                                                                          | 10<br><u>Help</u> |   |
| The table and any text in it cannot be edited when using earlier versions of PowerPoint. (Slide 8)                                                                                                    | 1<br><u>Help</u>  |   |
| The shape can no longer be edited, although any text in it can be                                                                                                    | 3                 | - |
| Check compatibility when saving in PowerPoint 97-2003 formats.                                                                                                    | з<br><u>О</u> К   | 8 |

#### SECURING A POWERPOINT 2010 PRESENTATION WITH MARK AS FINAL

Office 2010's **Mark As Final** option prevents changes from being made to a "completed file". This marks the presentation as **Read-Only**. When that presentation is opened, a Read-Only designation will appear in the **Title Bar**. In addition, there will be a **Mark As Final icon** on the programs Window Frame (bottom left corner).

This is an efficient method of securing accidental changes to a key presentation file.

Mark As Final can be turned off by selecting the command from the Prepare Menu in the Office Button.

| Microsoft PowerPoint                                                                   |                                                                                                    |
|----------------------------------------------------------------------------------------|----------------------------------------------------------------------------------------------------|
| When a document is marked as final, the st                                             | indicate that editing is complete and that this is the final version of the document.<br>atus property is set to "Final" and typing, editing commands, and proofing marks are turned off.<br>ed as final when the Mark As Final icon displays in the status bar. |
| File Home Insert Design Transitions Animations 3                                       | Slide Show Review View                                                                                                    |
| Marked as Final An author has marked this presentation as final to de Slides Outline × |                                                                                                    |
|                                                                                        | NEW PRODUCTS<br>DIVISION<br>Presented by<br>The Marketing Department<br>West Court Pression                                                                                                    |
|                                                                                        | West Coast Region                                                                                                    |
| lide 1 of 11 "Opulent" 🐟 😰                                                             | 🖪 🕄 ¥ 🖷 67% 🖨 🔳 🕢 🖨 🔛                                                                                                    |
| Mark As Fi                                                                             | nal Icon                                                                                                    |

#### **INSPECTING A PRESENTATION FOR NON-SECURE INFORMATION**

Using the **File menu: Info command: Check For Issues button: Inspect Document command** allows you to use a tool to search for and remove personal and company data that you may not want to be seen by viewers outside your organization. Some of this type of data may not be openly visible to you within the presentation. This includes comments and annotations, document properties, offslide content, presentation notes, and personal information such as authorship.

The Document Inspector has two phases. First it scans the presentation for nonsecure types of data. Then it reports its findings and displays options to remove that information.

Once this data is removed, it can not be recovered so it might be a good practice to make a copy of the presentation and remove personal information from the copy. For example, if you remove all speaker notes from a presentation, then the original will no longer contain them.

It is important to note that this is just one method of securing the presentation.

| icum  | ent Inspector                                                                                                    |
|-------|----------------------------------------------------------------------------------------------------|
| o che | ck the document for the selected content, dick Inspect.                                                                                                    |
|       | Comments and Annotations                                                                                                    |
|       | Inspects the document for comments and ink annotations.                                                                                                    |
| 1     | Document Properties and Personal Information                                                                                                    |
| 1     | Inspects for hidden metadata or personal information saved with the document.                                                                                                 |
|       | Custom XML Data                                                                                                    |
| 35    | Inspects for custom XML data stored with this document.                                                                                                    |
| V :   | Invisible On-Slide Content                                                                                                    |
|       | Inspects the presentation for objects that are not visible because they have been formatted as<br>invisible. This does not include objects that are covered by other objects. |
| 1     | Off-Slide Content                                                                                                    |
|       | Inspects the presentation for objects that are not visible because they are outside the slide area.<br>This does not include objects with animation effects.                  |
| V     | Presentation Notes                                                                                                    |
| 3     | Inspects the presentation for information in the presenter's notes.                                                                                                    |

#### **INSPECTING A PRESENTATION FOR NON-SECURE INFORMATION**

#### Results of Document Inspector

| ocun     | nent Inspector                                                                                                    |                 |
|----------|----------------------------------------------------------------------------------------------------|-----------------|
| Revie    | w the inspection results.                                                                                              |                 |
| 0        | Comments and Annotations<br>No items were found.                                                                       |                 |
| 1        | Document Properties and Personal Information<br>The following document information was found:<br>* Document properties | Remove All      |
| 0        | Custom XML Data<br>No custom XML data was found.                                                                       |                 |
| 0        | Invisible On-Slide Content<br>No invisible objects found.                                                              |                 |
|          | Presentation Notes<br>Presentation notes were found                                                                    | Remove All      |
|          |                                                                                                    |                 |
| <u>n</u> | Note: Some changes cannot be undone.                                                                                   | Reinspect Close |

Remember, if you click the Remove All button that information will be permanently removed from the presentation file.

СНАРТЕ

R

#### **PowerPoint 2010 Save Options**

Reference Presentation File: New Products Division.pptx

#### SAVE A PRESENTATION AS A 97-2003 FORMAT

To share documents with users of previous versions of PowerPoint (excluding PowerPoint 2007) you must save your file in the **97-2003** Format. The **Office Button, Save As** command contains a variety of formats in which to save a PowerPoint 2010 file. Note that the option that does not show a version (i.e. PowerPoint Presentation) is the 2010 format.

Microsoft will automatically run the **Compatibility Checker** to view issues of formatting and functionality as described in the previous section.

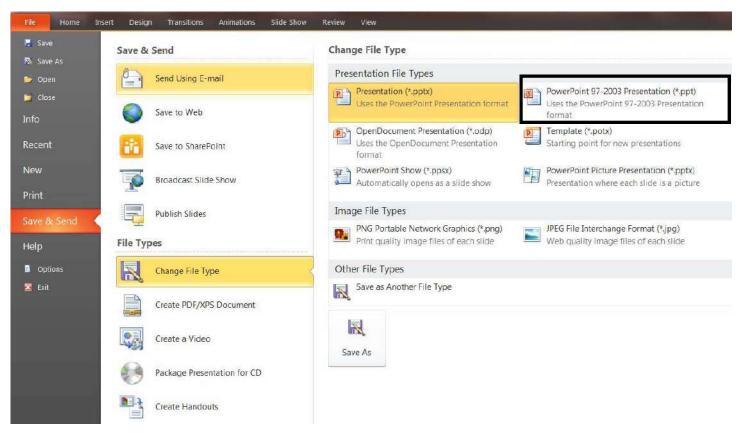

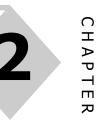

#### SAVE A PRESENTATION IN PDF FORMAT

One of the new features of Office 2010 is the ability to save a file in PDF format without using the full version of Adobe Acrobat.

This option is located in the File menu: Save & Send command.

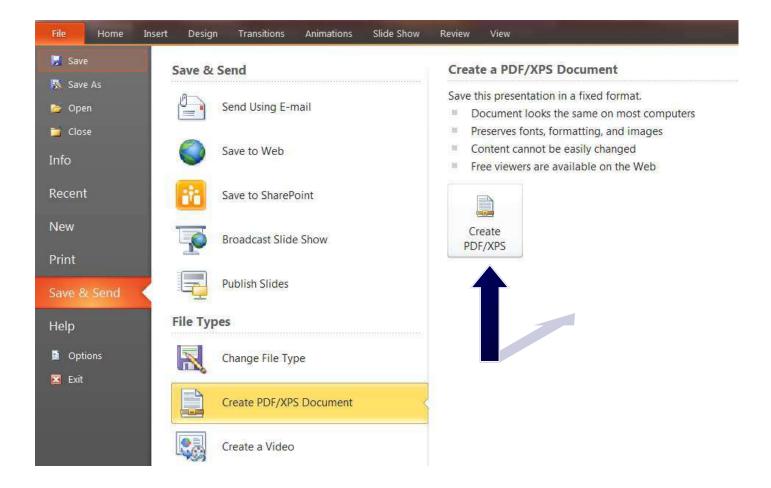

#### MAKING A PRESENTATION VIEWABLE ONLY AS A SLIDE SHOW

Presentations are generally saved as a .pptx file. That is, as a normal PowerPoint presentation file. However, another method to save a file and give it some level of protection is to save it as a .ppsx file, a **PowerPoint Show** file. This option is available as a 97-2003 show as well (.pps). The major benefit to creating a .ppsx file is that the viewer only needs to open the file outside of PowerPoint (i.e. double-clicking the file in the folder it resides) to automatically start the Slide Show. The viewer then doesn't need to and can't see the "inner workings" of the presentation.

#### Steps:

- $\Rightarrow$  Open the presentation
- ⇒ Click File menu: Save & Send command
- $\Rightarrow$  Select the option for **PowerPoint Show (\*.ppsx)**
- $\Rightarrow$  Click the **Save As** button
- $\Rightarrow$  Navigate to the preferred folder in which the file will be saved
- $\Rightarrow$  Type a name for the presentation (if necessary)
- ⇒ Click **Save**

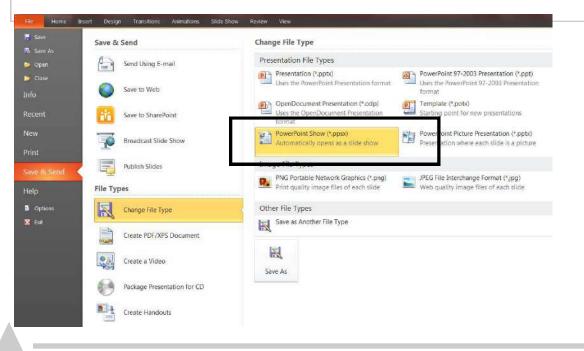

#### MAKING A PRESENTATION VIEWABLE ONLY AS A SLIDE SHOW

#### PowerPoint Show file in folder

| New Employee Orientation.pptx       | 7/18/2011  | Microsoft | 68 KB    |
|-------------------------------------|------------|-----------|----------|
| New Employee Orientation_Mod 3.pptx | 8/7/2011 1 | Microsoft | 68 KB    |
| Dew Products Division.ppsx          | 8/7/2011 5 | Microsoft | 3,760 KB |
| New Products Division.pptx          | 8/7/2011 1 | Microsoft | 658 KB   |

#### A PowerPoint Show Can Only Be Seen In Slide Show

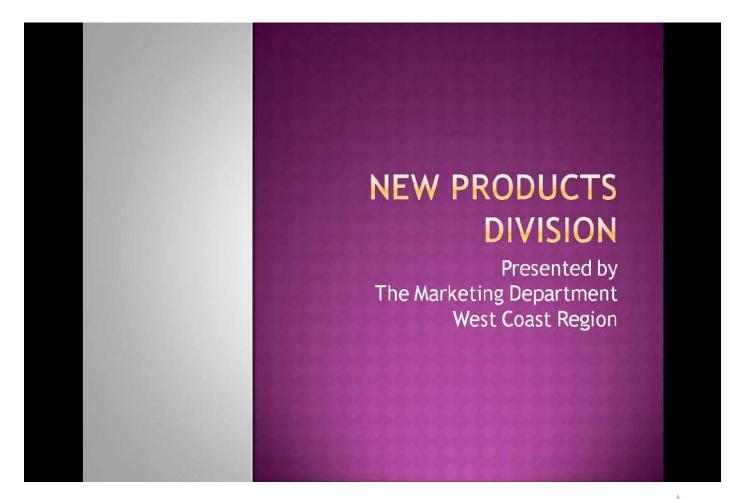

СНАРТЕ

R

#### **CREATING A VIDEO FROM A PRESENTATION**

PowerPoint 2010 has a new feature that allows you to create and save a video version of your presentation. This can include slide timings, animations, and narration.

This can be a great marketing and self-running version of your presentation.

## *Note:* This can result in a much larger file size than with a normal presentation.

#### Steps:

- $\Rightarrow$  Open the presentation
- ⇒ Click File menu: Save & Send command
- $\Rightarrow$  Select the option for **Create A Video**
- $\Rightarrow$  Set any options necessary on the right side of screen
- ⇒ Click Create A Video
- $\Rightarrow$  Navigate to the preferred folder in which the file will be saved
- $\Rightarrow$  Type a name for the presentation (if necessary)
- $\Rightarrow$  Click **Save**

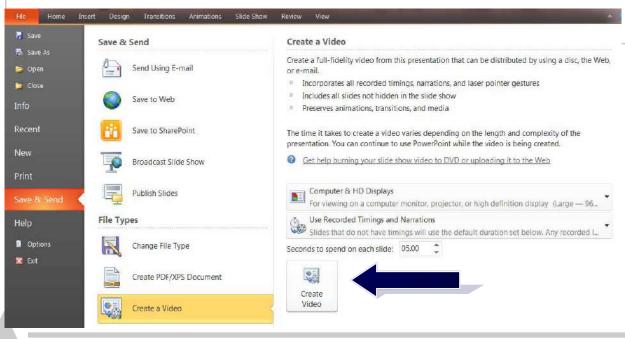

#### MAKING A PRESENTATION VIEWABLE ONLY AS A SLIDE SHOW

#### A PowerPoint Video Viewed In Media Player

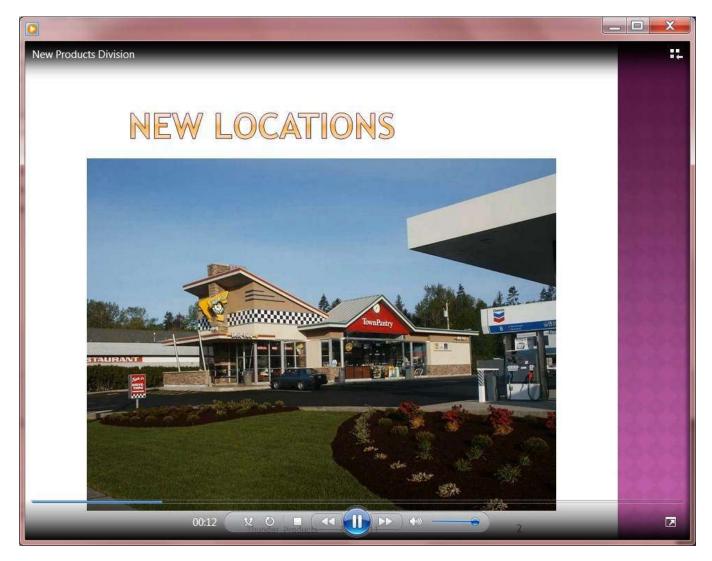

12

CHAPTER

#### **PowerPoint 2010 Publishing Options**

Reference Presentation File: New Products Division.pptx

#### **BROADCASTING A PRESENTATION ON THE WEB**

PowerPoint 2010 allows you to broadcast a presentation live on the web. Viewers are sent a web address and can view the presentation from anywhere they have a web connection.

## A Windows Live Systems ID and password are required for the creator of the presentation.

#### Steps:

- $\Rightarrow$  Open the presentation
- ⇒ Click File menu: Save & Send: Broadcast Slide Show command
- $\Rightarrow$  Click the **Broadcast Slide Show** button
- $\Rightarrow$  Log in (if necessary) with your Windows Live ID and password
- $\Rightarrow$  In the Broadcast Show dialog box, click **Start Broadcast**
- $\Rightarrow$  Click **Copy Link** or **Send In Email** to invite people to the broadcast
- $\Rightarrow$  After sending email, click **Start Slide Show**
- $\Rightarrow$  Present the slide show
- $\Rightarrow$  When complete, click End Broadcast at the top of your screen

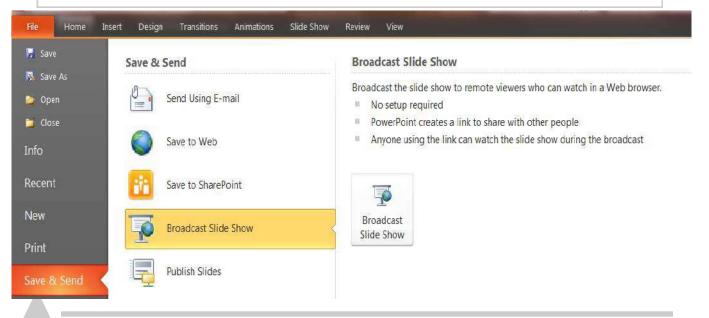

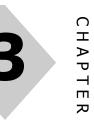

14

#### **BROADCASTING A PRESENTATION ON THE WEB**

Broadcast Slide Show Dialog Box

| roadcast Slide Show                                                                                         |                     | 2 X        |  |
|----------------------------------------------------------------------------------------------------|---------------------|------------|--|
| Broadcast Slide Show                                                                                        |                     |            |  |
| Broadcast the slide show to remote                                                                          | viewers who can     | watch in a |  |
| Web browser.                                                                                                |                     |            |  |
| Broadcast Service                                                                                           |                     |            |  |
| PowerPoint Broadcast Service                                                                                |                     |            |  |
| The PowerPoint Broadcast Service is a pub<br>2010. Anyone who receives a link to the br<br>Windows Live ID. |                     |            |  |
| More Information                                                                                            |                     |            |  |
|                                                                                                    |                     |            |  |
|                                                                                                    |                     |            |  |
|                                                                                                    |                     |            |  |
| By clicking 'Start Broadcast', you agree to t                                                               | he following terms: |            |  |
| Service Agreement                                                                                           |                     |            |  |
| Change Broadcast Service                                                                                    | Start Broadcast     | Cancel     |  |

#### Windows Live Sign-In Screen

| 😂 Windows Live                                                                                                    |                                                                       |
|----------------------------------------------------------------------------------------------------|-----------------------------------------------------------------------|
| Sign up<br>Welcome to Windows Live                                                                                  | sign in                                                               |
| 🥰 Hotmail: The efficient way to do email                                                                            | Windows Live ID:                                                      |
| SkyDrive: 25 GB of free online storage for sharing Microsoft Office does and photos                                 | Pa ssword:                                                            |
| diagonal Messenger: Stay in touch with the people that matter most                                                  | Forgotyour password?                                                  |
| Learn more >                                                                                                    | E Keep me signed in                                                   |
| Don't have a Windows Live ID? Sign up                                                                               | Sign in<br>Notyour computer?<br>Get a single use code to sign in with |
| One Windows Live ID gets you into Hotmail, Messenger, Xbox $\mathrm{UVE}^{-}\mathrm{and}$ other Microsoft services. |                                                                       |
| 82011 Microsoft   Terms   Privacy                                                                                   | Help Center   Feedback                                                |

PowerPoint 2010 Publishing Options

CHAPTER

#### **BROADCASTING A PRESENTATION ON THE WEB**

| adcast Slide Show                                                                      |                |                   | ×  |
|----------------------------------------------------------------------------------------|----------------|-------------------|----|
| roadcast Slide Show                                                                    |                |                   | 9  |
| nare this link with remote viewers an                                                  | nd then star   | t the slide sho   | w. |
| ttp://co1-pptbroadcast.officeapps.live.com/p/Pc<br>7d8220f-a226-48be-bf77-aac226b4159e | owerPointBroad | lcast.aspx?pptbid |    |
| Send in Email                                                                          |                |                   |    |
|                                                                                        |                |                   |    |
|                                                                                        |                | Start Slide Show  | N  |

#### Sending Link To Broadcast Web Site via Email

|          | То       | jerry@dashdesignsconsulting.com                                                                                                    |
|----------|----------|----------------------------------------------------------------------------------------------------|
| <br>Send | Cc       |                                                                                                    |
|          | Subject: | View my PowerPoint Broadcast                                                                                                    |
|          |          | view my PowerPoint slide show broadcast:<br>roadcast.officeapps.live.com/p/PowerPointBroadcast.aspx?pptbid=27d8220f-a226-48be-bf77-aac226b4159e |

15

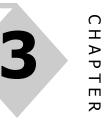

#### **BROADCASTING A PRESENTATION ON THE WEB**

Slide Show Broadcast in Viewers' Web Browser

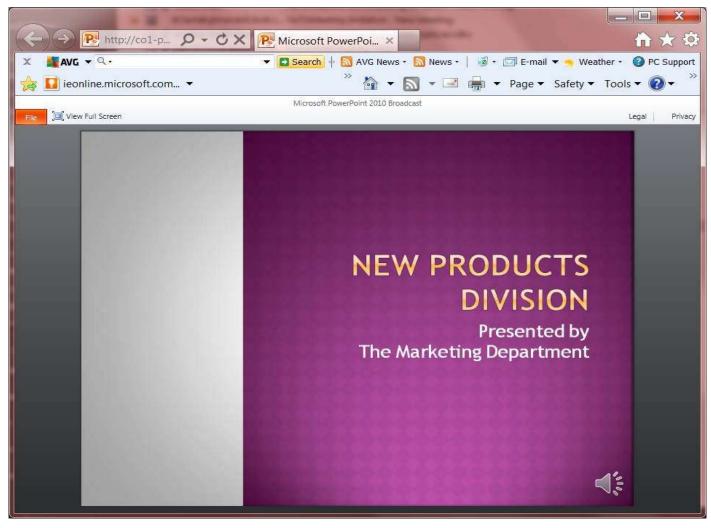

| 🔵 Broa | adcast View | You are broadcasting this presentation and cannot make changes. | End Broadcast                         |
|--------|-------------|-----------------------------------------------------------------|---------------------------------------|
| Slides | Outline     | ×                                                               | · · · · · · · · · · · · · · · · · · · |

Microsoft PowerPoint 2010 Training For The Haas School of Business, UC Berkeley - Dash Designs Consulting

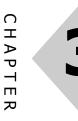

17

#### PACKAGE A PRESENTATION FOR DISTRIBUTION

The **Package For CD** command allows users to create a portable version of a presentation for distribution to clients and/or colleagues. This process encapsulates the presentation with its own viewer so that PowerPoint is not required on that viewer's computer. It can be placed on a CD or a folder on a computer.

This can make for a very efficient method of sending mailings to potential clients as well as a back up in the case of computer failure prior to a presentation.

| Steps:                                                                         |                                                                                                    |  |  |  |
|--------------------------------------------------------------------------------|----------------------------------------------------------------------------------------------------|--|--|--|
| $\Rightarrow$ Open the presentation                                            |                                                                                                    |  |  |  |
| ⇒ Click File menu: Save & Send: Package Presentation For CD                    |                                                                                                    |  |  |  |
| $\Rightarrow$ In the <b>Package For CD dialog box</b> , name the presentation  |                                                                                                    |  |  |  |
| TO PACKAGE THE PRESENTATION TO CD                                              |                                                                                                    |  |  |  |
| $\Rightarrow$ Place a blank CD in the drive                                    | Comute CD                                                                                                    |  |  |  |
| $\Rightarrow$ Click <b>Copy to CD</b> button                                   | Copy to CD                                                                                                    |  |  |  |
| $\Rightarrow$ If Microsoft asks about copying links, click <b>No</b>           |                                                                                                    |  |  |  |
| $\Rightarrow$ When completed, click <b>Close</b> the Package For CD dialog box |                                                                                                    |  |  |  |
| TO PACKAGE THE PRESENTATION TO A FOL                                           | The second second |  |  |  |
| $\Rightarrow$ Click <b>Copy to Folder</b> button                               | Copy to Eolder                                                                                                    |  |  |  |
| $\Rightarrow$ If message appears about updating fi                             | les to compatibility mode, click <b>OK</b>                                                                                                    |  |  |  |
| $\Rightarrow$ Navigate to preferred folder in which                            | packaged presentation will be saved                                                                                                    |  |  |  |
| $\Rightarrow$ Click OK in Copy To Folder dialog box                            | to confirm and process command                                                                                                    |  |  |  |
| $\Rightarrow$ When completed, click <b>Close</b> the Pac                       | kage For CD dialog box                                                                                                    |  |  |  |

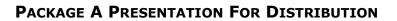

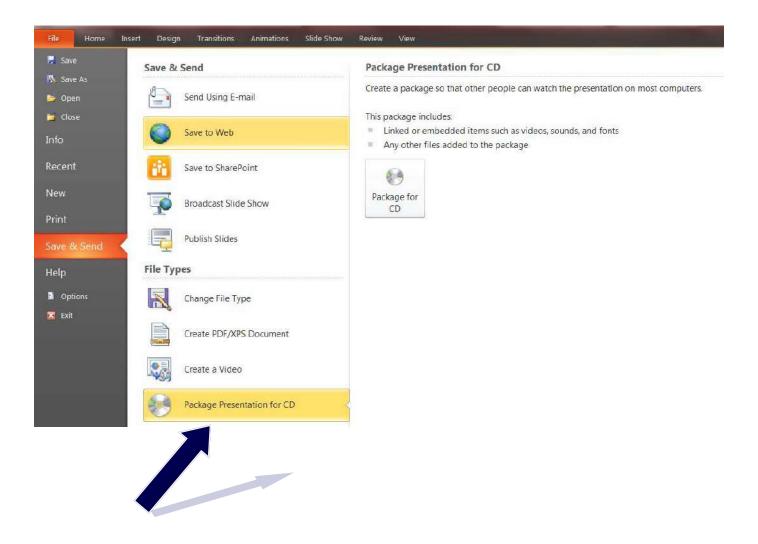

18

Ο

НАР

TER

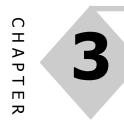

#### PACKAGE A PRESENTATION FOR DISTRIBUTION

| Package For CD<br>dialog box | Package for CD<br>Copy a set<br>Name the CD: | of presentations to a folder or | your computer or to a CD. |
|------------------------------|----------------------------------------------|---------------------------------|---------------------------|
|                              | Maine the CD.                                | New Products                    |                           |
|                              | Files to be co                               | pied                            |                           |
|                              | New Produ                                    | ucts Division.pptx              | Add<br><u>R</u> emove     |
|                              |                                              |                                 | Options                   |
|                              | Copy to Folder                               | Copy to <u>C</u> D              | Close                     |

PowerPoint 2010 will ask in you want to include linked files in the "package". Click No to reduce the size of the file.

|                                  | Yes No Cancel                                                                                                    |
|----------------------------------|----------------------------------------------------------------------------------------------------|
|                                  |                                                                                                    |
| Copying Files to CD              |                                                                                                    |
| Copying the data files to the CI | )                                                                                                    |
|                                  |                                                                                                    |
|                                  | Cancel                                                                                                    |
| Panga                            |                                                                                                    |
|                                  |                                                                                                    |
|                                  |                                                                                                    |
|                                  | Microsoft PowerPoint                                                                                                    |
|                                  | Microsoft PowerPoint           The files were successfully copied to the CD.           Do you want to copy the same files to another CD? |

19

#### PACKAGE A PRESENTATION FOR DISTRIBUTION

Finished files on CD disc

| Name                            | <ul> <li>Date modified</li> </ul> | Туре               | Size     |
|---------------------------------|-----------------------------------|--------------------|----------|
| Files Currently on the Disc (3) |                                   |                    |          |
| 🐌 PresentationPackage           | 8/7/2011 1:03 PM                  | File folder        |          |
| autorun.inf                     | 8/7/2011 1:03 PM                  | Setup Information  | 1 KB     |
| New Products Division.pptx      | 8/7/2011 1:03 PM                  | Microsoft Office P | 1,199 KB |

#### Copy To Folder dialog box

| Copy to Folde        | r                                       | S X      |
|----------------------|-----------------------------------------|----------|
| Copy files to a      | new folder with a name and location you | specify. |
| Folder <u>n</u> ame: | New Products                            |          |
| Location:            | C:\Users\Jerry Maletsky\Documents\      | Browse   |
|                      | ОК                                      | Cancel   |

CHAPTER

#### **CREATING HANDOUTS FROM MICROSOFT WORD**

Although PowerPoint provides options to print Handouts and Notes Pages, these options are limited. Using the Create Handouts In Microsoft Word provides more options for layout and printing controls.

This includes choosing layouts that are not available in PowerPoint.

#### Steps:

- $\Rightarrow$  Open the presentation
- ⇒ Click File menu: Save & Send: Create Handouts command
- $\Rightarrow$  In the **Send To Microsoft Word dialog box**, select the preferred layout
- $\Rightarrow$  Click Paste Link (if preferred) updates Word document automatically
- ⇒ Save Word document to complete process

| Send To   | Microsoft Office Word        | S X        |
|-----------|------------------------------|------------|
| Page lay  | out in Microsoft Office Word |            |
|           | Notes next to slides         |            |
|           | Blank lines next to slides   | 5          |
|           | 🔘 Notes <u>b</u> elow slides |            |
|           | ⊘ Blank_lines below slides   |            |
|           | © <u>O</u> utline only       |            |
| Add slide | s to Microsoft Office Word d | ocument —— |
| • Pas     | te                           |            |
| Pas       | te link                      |            |
|           | OK                           | Cancel     |

#### **CREATING HANDOUTS FROM MICROSOFT WORD**

Handouts in Microsoft Word Document

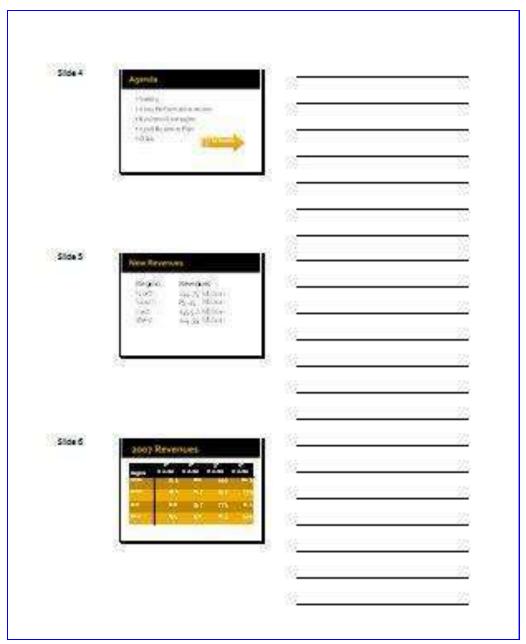

22

Ο

HAPTI

ΕR

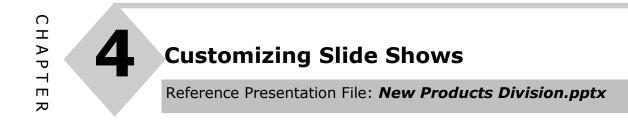

#### **CREATE CUSTOM SLIDE SHOW**

23

A PowerPoint Custom Slide Show allows users to maintain one larger presentation file but choose which slides to present in the slide show. This can be a flexible method in which to present different slide shows to groups all contained within one manageable presentation file.

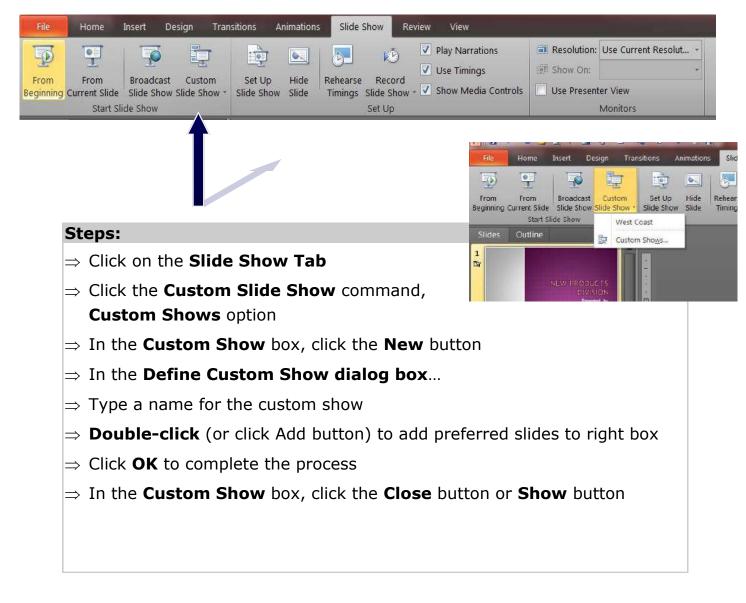

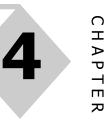

24

#### CREATE CUSTOM SLIDE SHOW

#### Custom Shows dialog box

| ustom shows: |       | <u>N</u> ew |
|--------------|-------|-------------|
| Vest Coast   |       | Edit        |
|              |       | Remove      |
|              |       | Сору        |
|              |       |             |
|              | Glose | ]<br>]      |

#### Define Custom Show dialog box

| Slide show name: West Coast                                                                                                    |                  |                        |                                  |
|----------------------------------------------------------------------------------------------------|------------------|------------------------|----------------------------------|
| Slides in presentation:                                                                                                    | Slides in custom | n show:                |                                  |
| <ol> <li>New Products Division</li> <li>New Locations</li> <li>New Markets</li> <li>Agenda</li> <li>New Revenues</li> <li>2007 Revenues</li> <li>Subsidiary Revenues</li> <li>New Interns</li> <li>Sales Revenue</li> <li>Our Goal</li> </ol> | Add >><br>Remove | ts<br>iues<br>Revenues | <ul> <li>♠</li> <li>♦</li> </ul> |

Reference Presentation File: PowerPoint Narration.pptx

#### **RUNNING A SLIDE SHOW WITH NARRATION**

Narrating a presentation allows presenters to communicate their "*talking points"* without having to be physically present during the presentation. This is particularly useful when saving a file as a .pps format, allowing the viewer to see only the slide show with your voice-over. Narrations can be embedded or linked (saving file size).

PowerPoint tracks the time needed for each slide during the narration process and provides an option to save these timings along with the narration in order to play the presentation automatically if required.

#### Steps:

25

- $\Rightarrow$  Navigate to the starting slide
- ⇒ Click Slide Show tab: Record Slide Show
- ⇒ Select whether you want to include Slide and Animation timings and/or Narrations and Laser Pointer options
- ⇒ Click Start Recording button
- $\Rightarrow$  Start slide show and begin narrations
- $\Rightarrow$  As you progress through each slide PowerPoint records narration as well as time allotment on each slide
- ⇒ At the end of the slide show PowerPoint will prompt you to Save or Don't Save narrations and timings

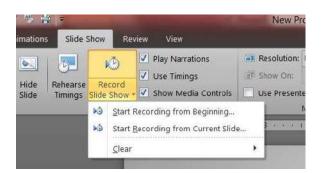

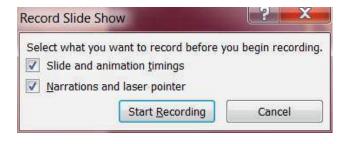

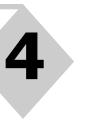

#### **RUNNING A SLIDE SHOW WITH NARRATION**

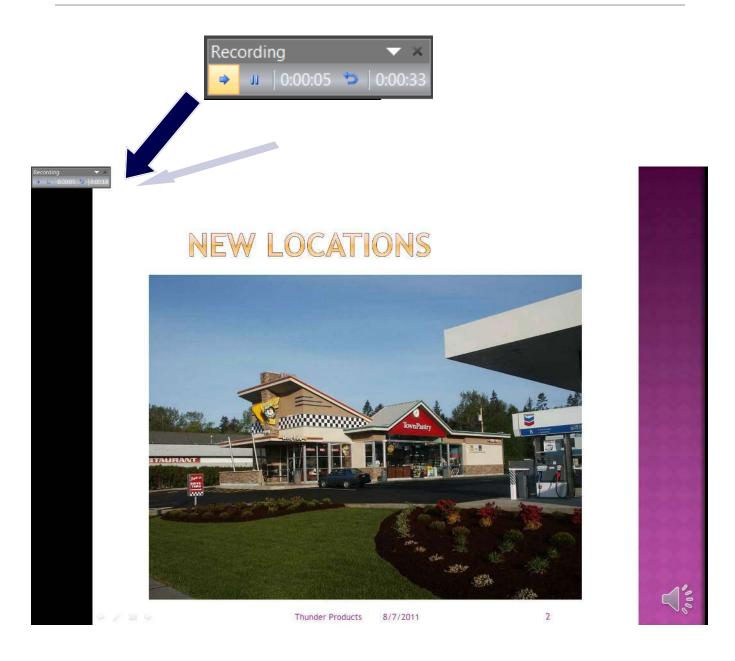

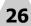

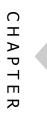

Reference Presentation File: New Products Division.pptx

#### **REHEARSE AND APPLY TIMINGS FOR THE SHOW**

Slide Shows can be run automatically with timings you set (in seconds). This can be done manually by entering a time in the **Automatically After** box in the **Advance Slide** group on the **Transitions** tab.

 Advance Slide

 Image: Click

 Image: Click

 Image: Click

 Image: Click

 Image: Click

 Image: Click

 Image: Click

 Image: Click

 Image: Click

 Image: Click

 Image: Click

 Image: Click

 Image: Click

 Image: Click

 Image: Click

 Image: Click

 Image: Click

 Image: Click

 Image: Click

 Image: Click

 Image: Click

 Image: Click

 Image: Click

 Image: Click

 Image: Click

 Image: Click

 Image: Click

 Image: Click

 Image: Click

 Image: Click

 Image: Click

 Image: Click

 Image: Click

 Image: Click

 Image: Click

 Image: Click

 Image: Click

 Image: Click

 Image: Click

 Image: Click

 Image: Click

 Image: Click

command on the **Slide Show tab**. When you activate this command, the slide show automatically starts and records how many seconds have elapsed as you "talk through" each slide and you advance to the next slide. At the end of the presentation, PowerPoint will display the total time it took to complete the Slide Show and ask you if you want to assign the individual time settings to each slide.

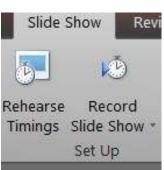

In the **Set Up Show** dialog box (*see page 34*), in the **Advance Slides** area, there is an option to run the slide show manually or "Using timings, if present." If you don't change this option the Slide Show will run automatically from these timings.

This is an excellent method to set up your Slide Show to run automatically as well as to get an estimate of how much overall time is required for your presentation.

If you decide to change the timings, just run **Rehearse Timings** again.

#### Steps:

27

#### ⇒ Click Slide Show tab: Rehearse Timings

- $\Rightarrow$  The Slide Show begins, "talk through" the first slide
- $\Rightarrow$  When ready, click to advance to the next slide
- $\Rightarrow$  Practice your presentation through each slide, advancing as necessary
- $\Rightarrow$  At end of the slide show, click Yes to accept timings, if preferred

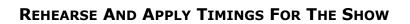

Rehearse Timings In A PowerPoint Slide Show

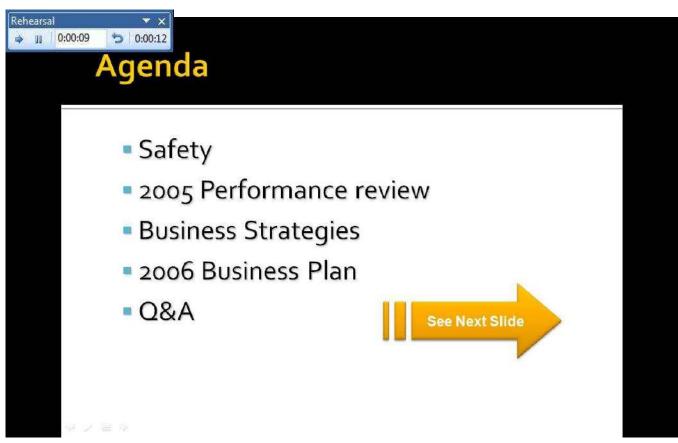

Applied Timings In Slide Sorter View

| South 89.35 Million<br>East 135.50 Million<br>West 104.55 Million |
|-------------------------------------------------------------------|
|                                                                   |

0

НАРТ

E R

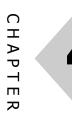

Reference Presentation File: New Products Division.pptx

#### **APPLYING SLIDE SHOW SETUP OPTIONS**

The **Set Up Show** dialog box provides several options with which to control your slide show. They include **running the slide show continuously, running the slide show manually (with your mouse clicks) or** 

automatically, and only showing a range of slides.

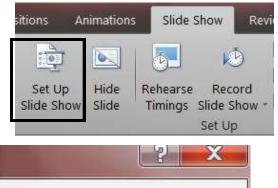

This command is found in the **Slide Show tab**.

| Show type                            | Show slides                       |
|--------------------------------------|-----------------------------------|
| Presented by a speaker (full screen) |                                   |
| Browsed by an individual (window)    | © <u>F</u> rom:   ➡ <u>T</u> o: ■ |
| Browsed at a kiosk (full screen)     | © Custom show:                    |
|                                      | West Coast                        |
| Show options                         | Advance slides                    |
| Loop continuously until 'Esc'        | Manually                          |
| Show without <u>n</u> arration       | Using timings, if present         |
| Show without animation               | Multiple monitors                 |
| Pen color:                           | Display slide show <u>o</u> n:    |
| Laser pointer color:                 | Primary Monitor 💌                 |
|                                      | Show Presenter View               |

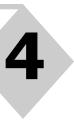

 $\cap$ 

т I A P ш R

#### **USING PRESENTER VIEW**

PowerPoint 2010 has a new feature called Presenter View. With this option a presenter can display their presentation on one display while seeing a different view on another. For example, the presenter can display the actual slide show to the audience while viewing their speaker notes on another.

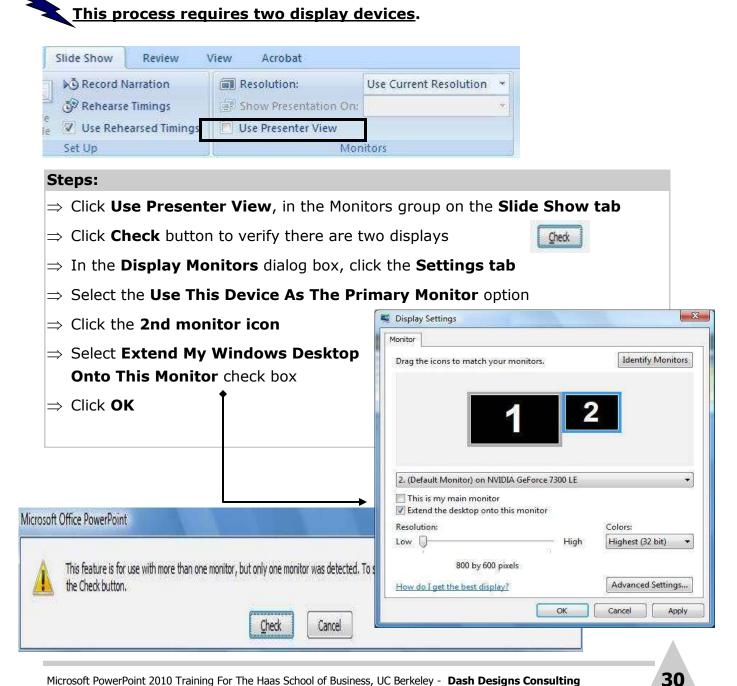

#### **Advanced Slide Show Techniques**

Reference Presentation File: Insert Movies and Sounds.pptx

#### **INSERTING SOUNDS AND MOVIES INTO SLIDES**

Sounds and movies can be a powerful way of communicating information to the audience. PowerPoint can read a variety of different movie and sound file formats. These include:

Movies: .avi .mpg .mpeg .wmv .wpl

Sounds: .wav .mdi .mp3 .aif

The inserted movie appears as a still frame image. An inserted sound appears as an icon. Sounds and movies can be set to play on the click of the mouse or automatically when the slide appears on the screen during the slide show.

#### Steps:

#### **Inserting Movies**

- $\Rightarrow$  Click onto the slide in which the movie will be inserted
- ⇒ Click the **Insert** tab: **Media Clips** group, **Movie** command
- $\Rightarrow$  Select **Movie from File** (if an external file) OR -

#### ⇒ Select Movie from Clip Organizer

(to use a PowerPoint animated graphic)

 $\Rightarrow$  Choose one of the following options for how the movie will play

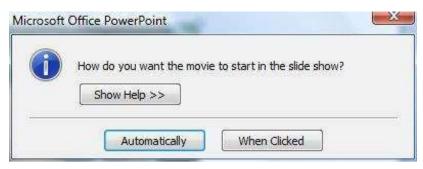

**Note**: if you want to change the above options later, use the **Custom Animation** task pane and **Effect Options** box. The **Timing tab** will allow you to reset how the movie starts.

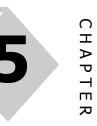

#### **INSERTING SOUNDS AND MOVIES INTO SLIDES**

| Steps:                                                                                                    |
|----------------------------------------------------------------------------------------------------|
| Inserting Sounds                                                                                                    |
| $\Rightarrow$ Click onto the slide in which the movie will be inserted                                                                |
| $\Rightarrow$ Click the <b>Insert</b> tab: <b>Media Clips</b> group, <b>Sound</b> command                                             |
| $\Rightarrow$ Select <b>Sound from File</b> (if the external file) - OR -                                                             |
| ⇒ Select Sound from Clip Organizer                                                                                                    |
| (to use a PowerPoint sound file)                                                                                                    |
| $\Rightarrow$ Choose one of the following options for how the movie will play                                                         |
| Microsoft Office PowerPoint                                                                                                    |
| How do you want the sound to start in the slide show?  Show Help >>  Automatically When Clicked                                       |
| <u>Note</u> : if you want to change the above options later, use the <b>Custom Animation</b> task pane and <b>Effect Options</b> box. |
| The Timing tab will allow you to reset how the cound starts Sample Business Video                                                     |

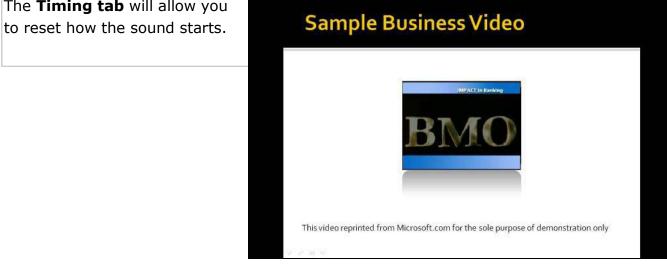

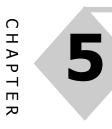

#### **INSERTING VIDEO FROM DIRECTLY FROM THE WEB**

PowerPoint 2010 allows you to directly embed videos directly from the web. In addition, you can easily edit your embedded videos with no additional software needed. Trim, add fades and effects, or even include bookmarks in your video to trigger animations.

Note: Video can only be seen in the Slide Show View!

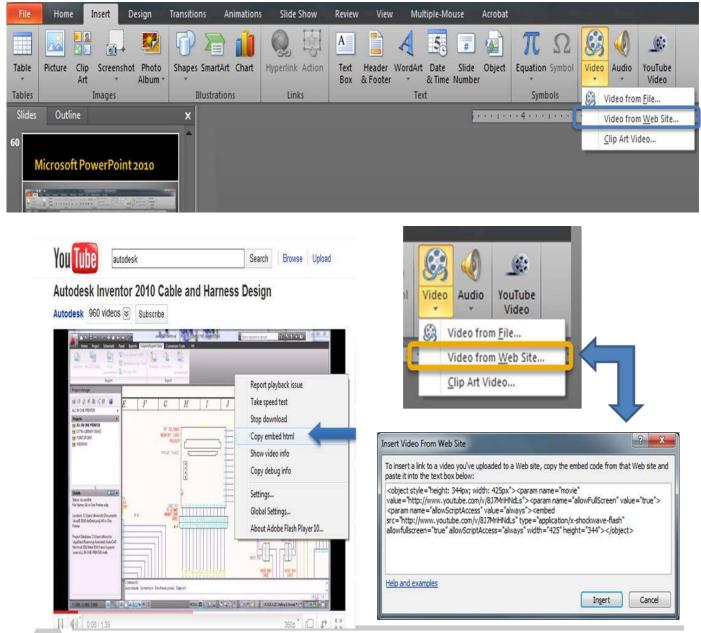

Microsoft PowerPoint 2010 Training For The Haas School of Business, UC Berkeley - Dash Designs Consulting

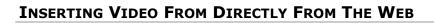

#### Steps:

- $\Rightarrow$  On the Insert tab, open the Video button and select Video From Web Site...
- $\Rightarrow$  Navigate to the website and find your video (i.e. YouTube).
- $\Rightarrow$  Right-Click on video and select **Copy embed html** command.
- $\Rightarrow$  Return to PowerPoint slide.
- $\Rightarrow$  Click the Insert Tab, Video, Video from Web Site command.
- $\Rightarrow$  Right-click and Paste copied html into the displayed dialog box
- $\Rightarrow$  Click Insert.

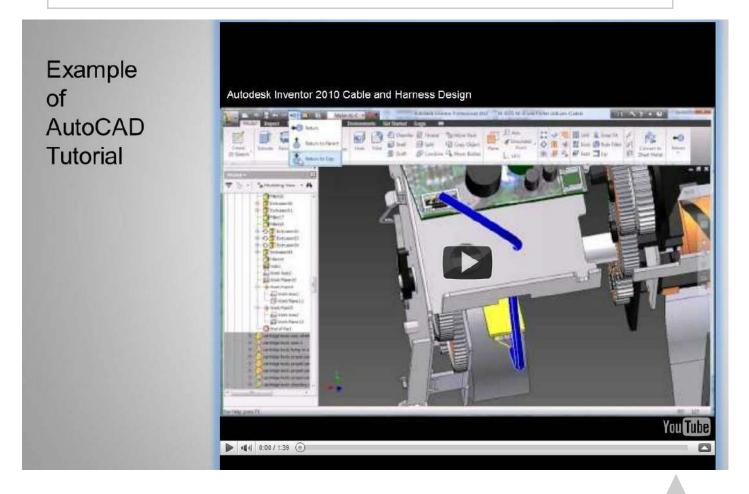

34

Ο

НАРТ

ΠR

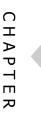

Reference Presentation File: New Products Division.pptx

#### **USING AN ACTION BUTTON FOR SLIDE SHOW NAVIGATION**

You can create hyperlinks from **Action Buttons** to use during a Slide Show. Action Buttons are graphic tools provided by PowerPoint. They come in a variety of shapes including left and right pointing arrow buttons. Action buttons can be set to activate by clicking or just moving the mouse over them

Action Buttons only operate during a Slide Show.

#### Steps:

35

- $\Rightarrow$  Navigate to the preferred slide
- ⇒ Click Insert tab, Shapes command
- $\Rightarrow$  In the **Shapes** list, **Action Buttons** category, select preferred shape

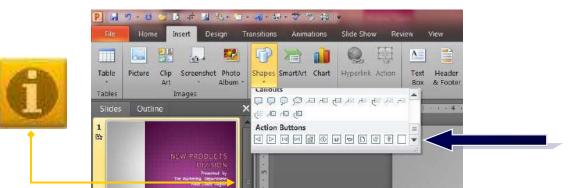

- $\Rightarrow$  Position the mouse over the slide and draw the shape on the slide
- $\Rightarrow$  In Action Settings dialog box, activate Mouse Click or Mouse Over tab
- ⇒ Click the Hyperlink To option
- $\Rightarrow$  Open the **Hyperlink To list** and select the option that best fits
- $\Rightarrow$  Follow instructions in the succeeding screen

(i.e. select file to open, type or paste web address in URL box

 $\Rightarrow$  Click **OK** until Action Settings dialog box is closed

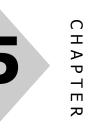

#### **USING AN ACTION BUTTON FOR SLIDE SHOW NAVIGATION**

Action Settings Dialog Box - (Note: Mouse Click Tab and Mouse Over Tab)

| Mouse Click                | Mouse Over                        |   |
|----------------------------|-----------------------------------|---|
| Action on cli              | k                                 |   |
| O <u>N</u> one             |                                   |   |
| Hyperli<br><u> Hyperli</u> | nk to:                            |   |
| Next                       |                                   |   |
| Slide.                     | m Show<br>PowerPoint Presentation |   |
| O Object                   | action:                           | × |
| Play so                    | und:                              |   |
| [No S                      | sund]                             | - |
| 🖳 Highligt                 | nt <u>d</u> ick                   |   |

Action Settings Dialog Box - URL Option Dialog Box

| Hyperlink To URL    | - Section - |        |
|---------------------|-------------|--------|
| URL:                |             |        |
| http://www.globalcy | /cling.com  |        |
|                     | ОК          | Cancel |

Advanced Slide Show Techniques

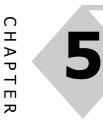

#### **USING AN ACTION BUTTON FOR SLIDE SHOW NAVIGATION**

Action Settings Dialog Box - Hyperlink To Other File Option Dialog Box

| 🖢 Organize 👻 🏭 Views                                                                           | - 🗾 N                               | ew Folder          |              |                 | 0           |
|------------------------------------------------------------------------------------------------|-------------------------------------|--------------------|--------------|-----------------|-------------|
| Favorite Links                                                                                 | Name                                | Date modified      | Туре         | Size            | »           |
| Documents                                                                                      | ANALYSIS.XLS                        |                    |              |                 |             |
| <ul> <li>Recent Places</li> <li>Desktop</li> <li>Computer</li> </ul>                           | FEATU                               | IST.XLS<br>RES.XLS |              |                 |             |
| Music<br>Pictures                                                                              | FUNCTION.XLS  ACROS.XLS  PIVOT.XLS  |                    |              |                 |             |
| <ul> <li>Public</li> <li>Recently Changed</li> <li>Searches</li> <li>Training Files</li> </ul> | PIVOTZ<br>REVIEW<br>REVIEW<br>SHARE | V1.XLS<br>V2.XLS   |              |                 |             |
| Folders                                                                                        | SHARE<br>STOCK                      | DAT.XLS            |              |                 |             |
| File name:                                                                                     | -                                   | XLS                | ▼<br>Tools ▼ | All Files (*.*) | ▼<br>Cancel |

37

#### USING AN ACTION BUTTON FOR SLIDE SHOW NAVIGATION

Action Buttons On Slide Example

## **New Markets**

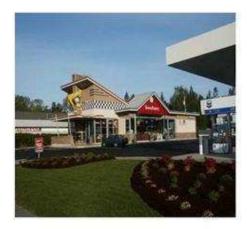

- New /Renovated Locations
- Updated Equipment
- Additional Training For Staff
- Increase Advertising Budgets

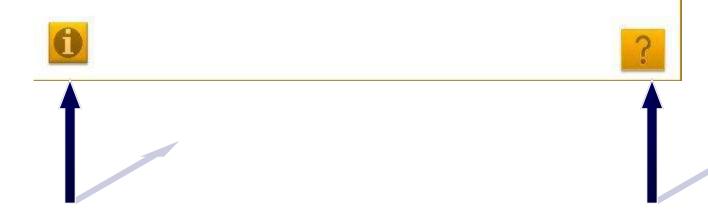

#### **ANNOTATING SLIDE SHOWS**

During a presentation you may want to highlight or call attention to elements on the slide.

You can add text or draw on a slide during the Slide Show using **Annotation**. The **Pen** tool, available during the Slide show, allows you to emphasize your information by drawing on the slide. This includes adding text, arrows, lines, as well as highlighting content. You can set the type and color of the pen in the Pointer Options menu during the slide show.

The annotations will disappear when you change slides. You can erase them at any time by pressing "*E*". At the end of the presentation you will have the option of keeping or discarding any remaining annotations.

#### Steps:

- $\Rightarrow$  Start the Slide Show
- $\Rightarrow$  Right-Click anywhere on the screen
- $\Rightarrow$  Select Pointer Options, then preferred type of annotation tool
- $\Rightarrow$  Click **Ink Color** (to change color)
- $\Rightarrow$  Move mouse over slide area and drag to create annotations

Note: you can also move your mouse to the **lower left corner** of screen Click the **Pen menu** button

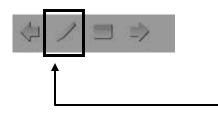

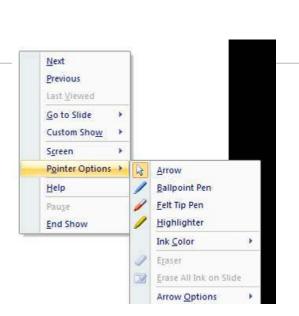

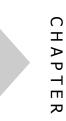

40

#### **ANNOTATING SLIDE SHOWS**

Example of Annotations During Slide Show

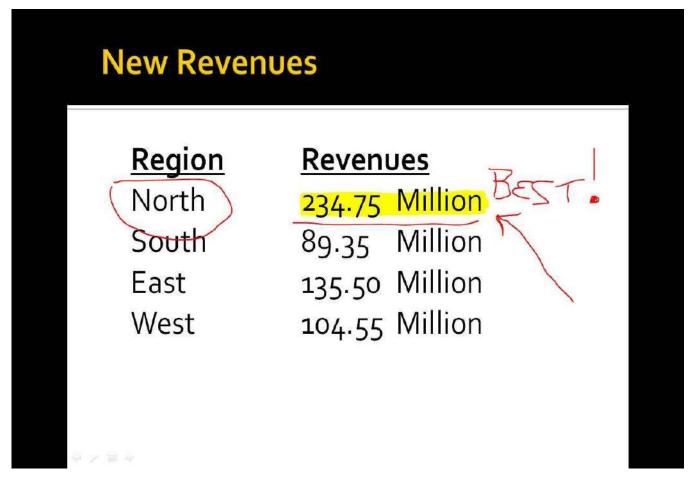

#### Notes:

- You can erase annotations on an active slide by pressing the letter E key
- You can turn off annotations by right-clicking on the screen during the slide show and selecting the **Pointer Options, Arrow command**
- At the end of the slide show, PowerPoint will give you the option of discarding or keeping the annotations. If kept, the annotations can be manually deleted on the slides themselves

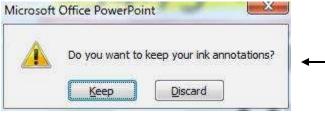

**Optional Project** 

Reference Presentation File: Optional Advanced Project.pptx

#### **CREATING A CUSTOM SLIDE TO SLIDE TRANSITION**

Creating animated transitions in which slides appear to blend from one slide to the next is an interesting method of transitioning from one slide to another.

#### Steps:

41

| $\Rightarrow$ | In <b>Slide Sorter</b> view, select the second of two consecutive slides                                                                |  |  |  |  |  |
|---------------|----------------------------------------------------------------------------------------------------|--|--|--|--|--|
| ⇒             | Copy and Paste the selected slide (Home tab)                                                                                            |  |  |  |  |  |
| ⇒             | There are now 3 slides                                                                                                    |  |  |  |  |  |
| ⇒             | The 2nd slide should not have any transitions applied to it                                                                             |  |  |  |  |  |
| ⇒             | Select slide 1, click Office button: Save As command                                                                                    |  |  |  |  |  |
| ⇒             | Set Save As Type box to jpg file type and name the file, click Save                                                                     |  |  |  |  |  |
| ⇒             | Click the Current Slide Only button                                                                                                    |  |  |  |  |  |
| ⇒             | Repeat for slide 2                                                                                                    |  |  |  |  |  |
| ⇒             | Select slide 2 and draw a <b>black rectangle</b> over the entire slide                                                                  |  |  |  |  |  |
| ⇒             | Insert the first picture created from the above steps onto slide 2                                                                      |  |  |  |  |  |
| ⇒             | Resize picture so that it completely covers slide 2                                                                                     |  |  |  |  |  |
| ⇒             | Set the following Custom Animation effects for the 1st pictureExit Animation =CollapseStart =After PreviousDirection =AcrossSpeed =Fast |  |  |  |  |  |
| ⇒             | Insert the 2nd picture just as you did the 1st picture                                                                                  |  |  |  |  |  |
| ⇒             | Set the following Custom Animation effects for the 2nd pictureEntrance Animation =StretchStart=After PreviousDirection=AcrossSpeed=Fast |  |  |  |  |  |
| $\Rightarrow$ | Set transitions for slides 2 and 3 to none and Automatically After to <b>0 seconds</b>                                                  |  |  |  |  |  |
| ⇒             | Save presentation and run slide show                                                                                                    |  |  |  |  |  |

#### **CREATING A CUSTOM SLIDE TO SLIDE TRANSITION**

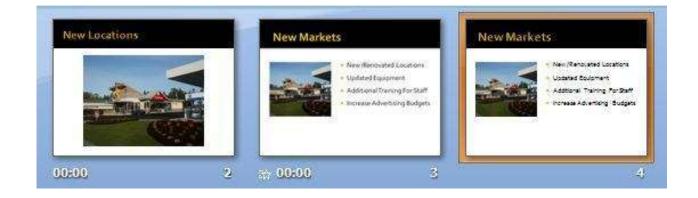

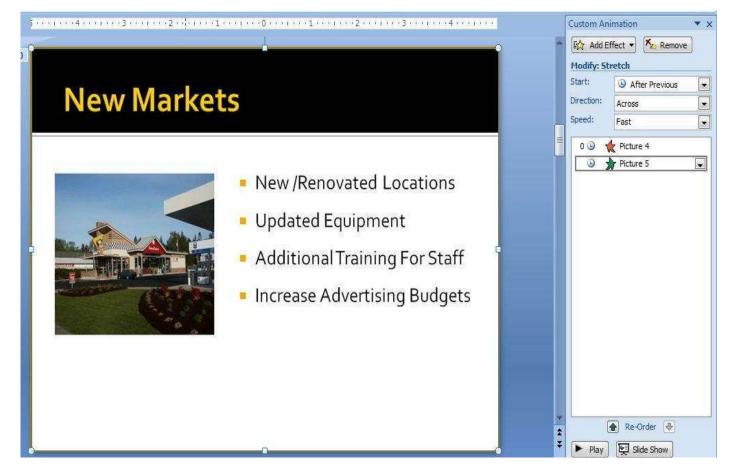

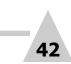

0

НАРТ

ΠR